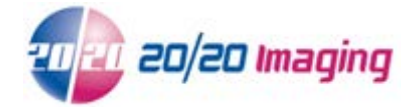

## **Setup Opal-RAD Workstation for viewing - Internet Explorer 11+**

**NOTE: Internet Explorer must be used**, all other web browsers are not compatible for full viewing\*

- 1. Open Internet Explorer Browser \*If using Windows 8/10, ensure you open Internet Explorer from the 'Desktop' and not the 'Start' (tile) page
- 2. Type the location of the Server in the Address bar: (ie. **http://OPAL\_QC/opalweb/login.aspx** or **http://***IP Address***/opalweb/login.aspx**) and hit Enter

**NOTE:** You may see the mOpal login screen, this is normal and will be corrected below

If you receive a prompt, select 'Turn on Intranet Settings'

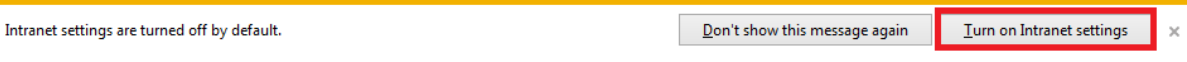

- 3. Enable 'Compatibility View'
	- 1. Look for the Tools button  $\frac{103}{2}$ . It will appear in top right side of the browser window \*if you do not see this, use 'Alt' and select 'Tools' dropdown, continue below
	- 2. Click the button and select 'Compatibility View settings' option
	- 3. Click the 'Add' button Add this website opal qc Add
	- 4. Click 'Close'
- 4. Restore down the browser window (so it is not full screen and you can see some of the desktop)
- 5. Select 20/20 logo/icon to the left of the address bar, click and drag it onto the Desktop to create a shortcut

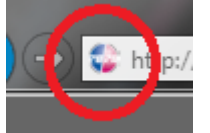

- 6. Login to Opal-RAD at the login screen
- 7. You may be prompted to install '**OpalViewer**'. This is a safe program. Click OK to allow install If OpalViewer prompt does not appear: Click upper right, 'Download Viewer - 2.x.x.x' to install

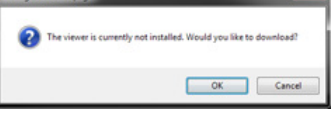

8. After OpalViewer is installed, you may be asked to allow '**OpalWebKicker**'. This is necessary for viewing software to run correctly

Allow

Click 'Allow'. The session might log you off, this is normal. Simply log back in

## 9. Your viewer is now complete

\*mOpal is available for other browsers as well as mobile and smart devices. See website or contact 20/20 Imaging for details

©2015 20/20 Imaging LLC | All Rights Reserved.